# **UNIVERSIDADE DE SÃO PAULO**

# **TUTORIAL E-SANÇÕES**

# **CADASTRO DAS AUTORIDADES COMPETENTES E SERVIDORES**

**DEPARTAMENTO DE ADMINISTRAÇÃO**

**Coordenadoria de Administração Geral**

# **CADASTRO AUTORIDADE COMPETENTE E AUTORIDADE SUPERIOR – E-SANÇÕES**

#### **O PRIMEIRO CADASTRO DEVE SER EFETUADO NO SISTEMA BEC/SP:**

- Acessar o Portal da Bolsa Eletrônica de Compras, www.bec.sp.gov.br;
- No menu do lado esquerdo, em "Tire suas Dúvidas", clicar na opção "Fale Conosco";
- No campo denominado "Referente a", escolher o tópico "Cadastro de Autoridade e-Sanções";
	- $\checkmark$  Preencher todos os campos da ficha eletrônica;
	- Escolher o perfil: Autoridade e-Sanções;
	- $\checkmark$  Clicar na opção "Enviar";
	- $\sqrt{ }$  Aguardar o cadastramento pelos gestores do sistema e o e-mail informando a respectiva senha de acesso;
	- Acessar o site da BEC www.bec.sp.gov.br ou o endereço www.esancoes.sp.gov.br, escolher a opção "Sua Conta" e efetuar a troca de senha e clicar na opção "Cadastrar CPF".

# **CADASTRO AUTORIDADE COMPETENTE E AUTORIDADE SUPERIOR - E-SANÇÕES**

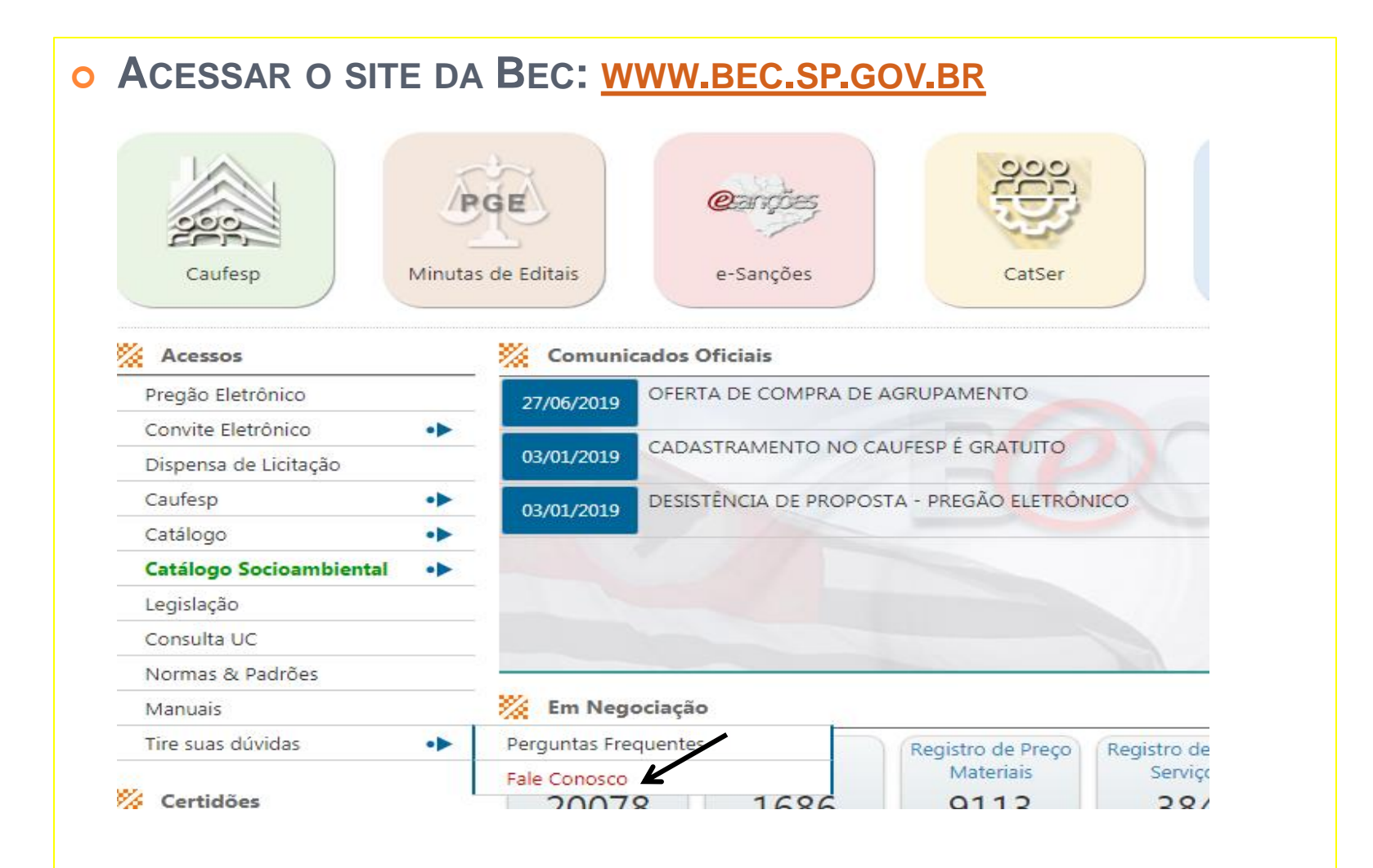

# **CADASTRO AUTORIDADE COMPETENTE E AUTORIDADE SUPERIOR – E-SANÇÕES**

### **SELECIONAR: CADASTRO DE AUTORIDADE E-SANÇÕES**

#### **Fale Conosco**

Entre em contato conosco e envie sua mensagem apontando sugestões, críticas, dúvidas e elogios. Sua opini crescimento.

#### BEC - Bolsa Eletrônica de Compras - Correio Eletrônico

Referente a:

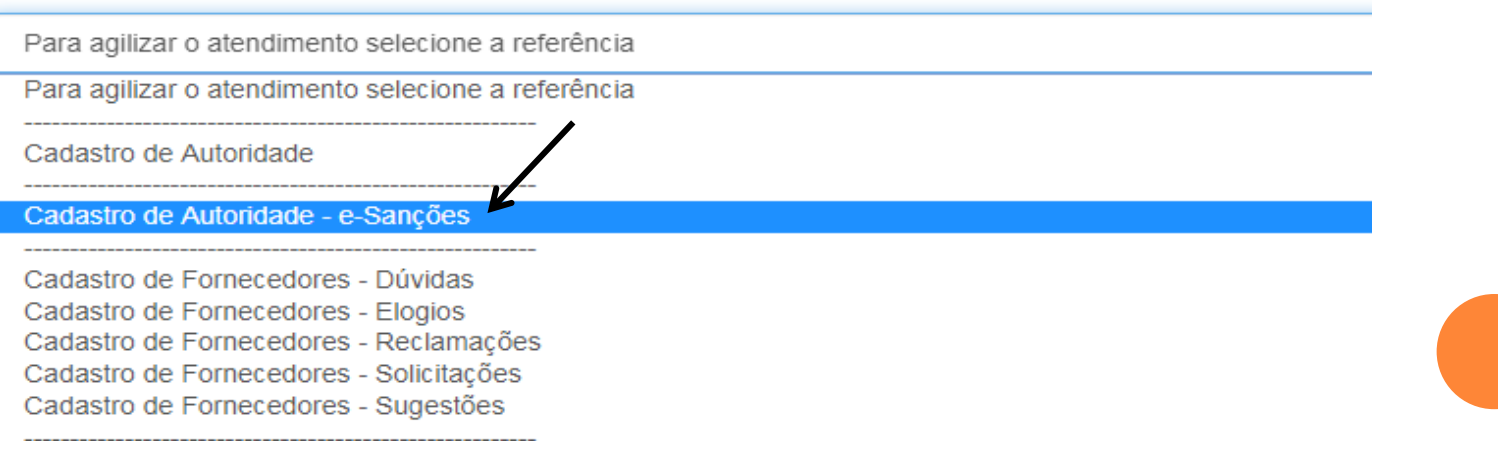

## **CADASTRO AUTORIDADE COMPETENTE E AUTORIDADE SUPERIOR - E-SANÇÕES**

### **O PREENCHER OS DADOS DA AUTORIDADE COMPETENTE -**(DIRIGENTE DA UNIDADE)

#### Contato

Nome para contato:

Nome para contato

#### Telefone:

Telefone

Ramal:

Ramal

#### E-mail para contato:

E-mail para contato

#### Autoridade

#### Nome da autoridade:

Nome da autoridade

#### Telefone

Telefone

#### E-mail para envio da senha:

E-mail para envio da senha

#### Solicitação: Cadastrar Inativar

CPF da autoridade:

CPF da autoridade

#### RG da autoridade:

RG da autoridade

# **CADASTRO AUTORIDADE COMPETENTE E AUTORIDADE SUPERIOR - E-SANÇÕES**

### **O SELECIONAR: AUTORIDADE E-SANÇÕES**

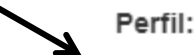

Autoridade e-Sanções

Autoridade Superior e-Sanções

Editor e-Sanções TJ

Editor e-Sanções PGE

CEditor e-Sanções Estatais

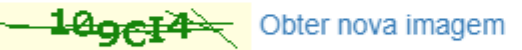

#### Escreva os caracteres da imagem no campo abaixo

Escreva os caracteres da imagem

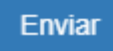

**CADASTRO AUTORIDADE SUPERIOR - E-SANÇÕES** 

**AUTORIDADE SUPERIOR** (REITOR)

O REITOR DA UNIVERSIDADE DE SÃO PAULO JÁ FOI CADASTRADO COMO AUTORIDADE SUPERIOR PARA TODAS AS UNIDADES/ÓRGÃOS.

NÃO É NECESSÁRIO SOLICITAR ESSE CADASTRO.

**RELATOR E SERVIDOR RESPONSÁVEL**

**ESSES PERFIS SÃO CADASTRADOS PELA AUTORIDADE COMPETENTE E-SANÇÕES, COMO SEGUE:**

- **ACESSAR O SISTEMA E-SANÇÕES, COM LOGIN E SENHA;**
- **ESCOLHER NO MENU DA BEC, A OPÇÃO SUA CONTA>CADASTRO;**
- **PREENCHER OS DADOS DO USUÁRIO NA FICHA CADASTRAL;**
- **ESCOLHER UMA SENHA INICIAL PARA O USUÁRIO;**
- **CLICAR NO BOTÃO CADASTRAR CPF;**
- **SELECIONAR O PERFIL DE USUÁRIO (RELATOR/SERVIDOR RESPONSÁVEL);**
- **SELECIONAR A UGE E CLICAR NO BOTÃO CADASTRAR UGE;**
- **ENVIAR SENHA PARA O USUÁRIO CADASTRADO.**

### **O ACESSAR O SITE E-SANÇÕES: WWW.ESANCOES.SP.GOV.BR**

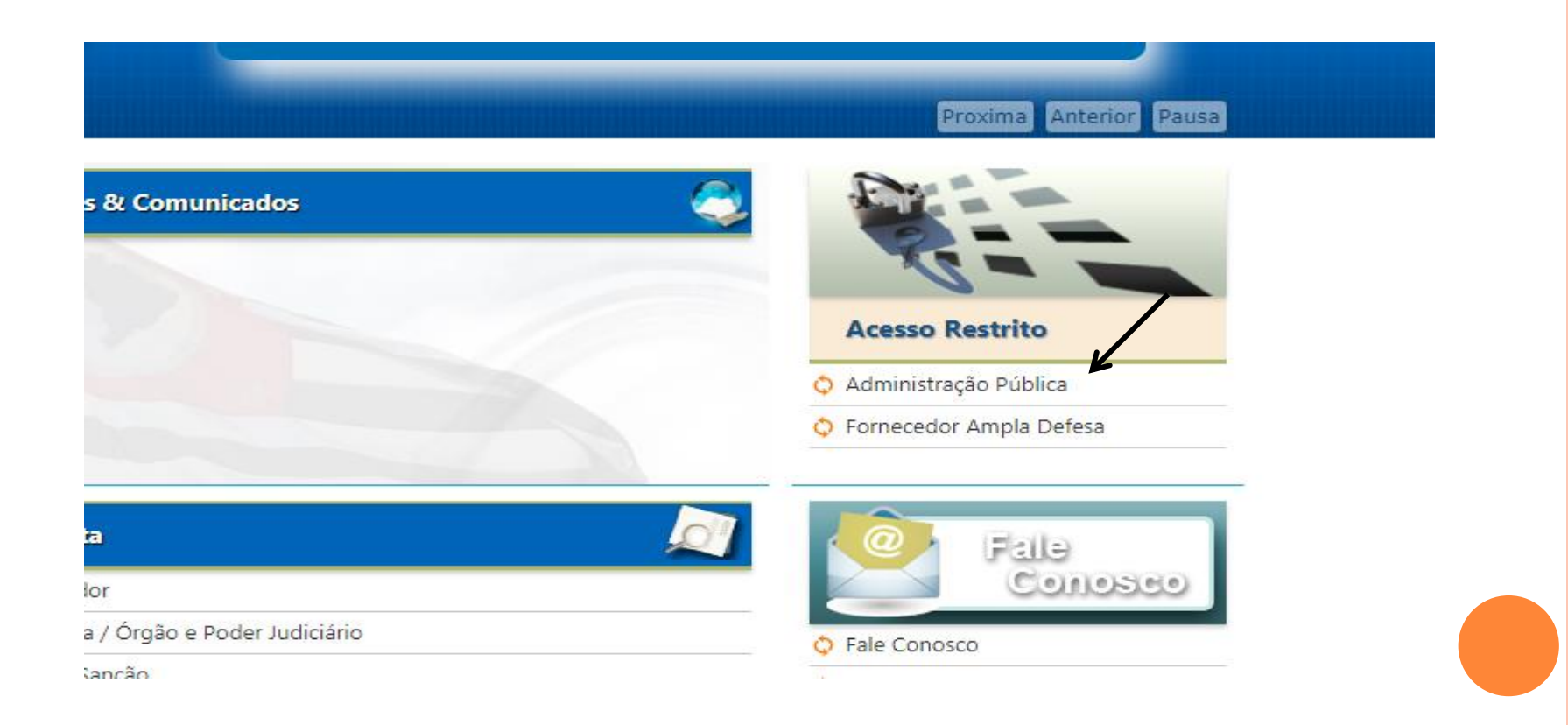

### **O A AUTORIDADE COMPETENTE DEVE SE LOGAR:**

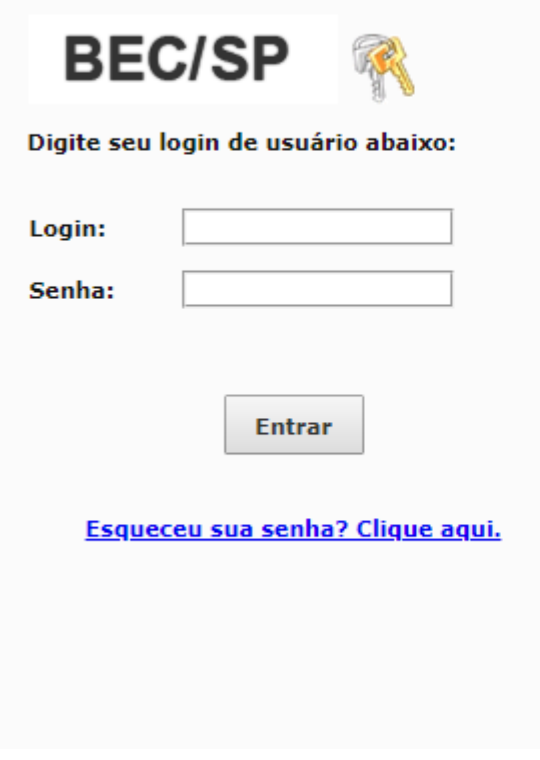

Bem vindo ao Sistema BEC/SP

O Sistema BEC/SP foi reformulado com o intuito de incorporar novas funcionalidades para facilitar os procedimentos atinentes às contratações eletrônicas; assim, as unidades poderão realizá-las de forma ainda mais ágil, segura e transparente.

#### Atenção:

Esta página de login é destinada exclusiva mente para as unidades gestoras.

Os fornecedores deverão utilizar a opção "Login/Negociações Eletrônicas" constante da página inicial.

### **O SELECIONAR: SUA CONTA> CADASTRO**

#### Bolsa Eletrônica de Compras

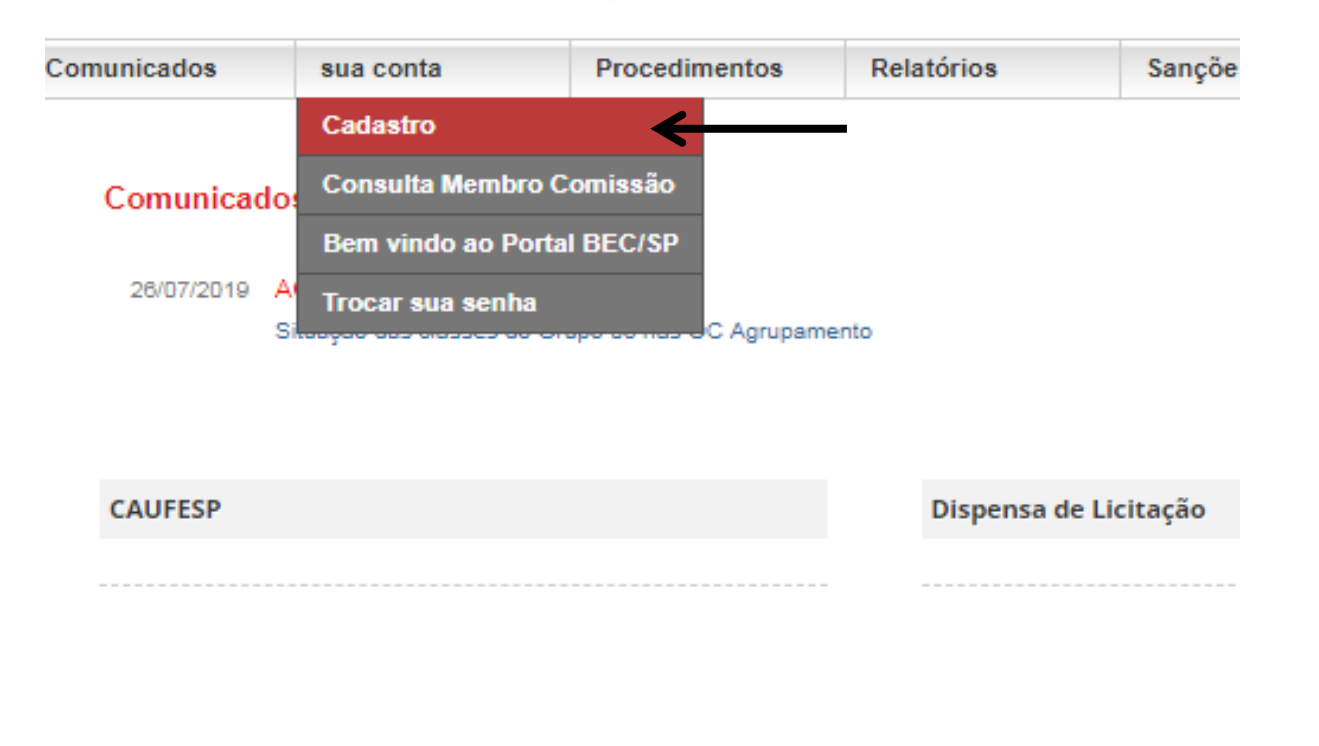

### O PREENCHER OS DADOS DO SERVIDOR:

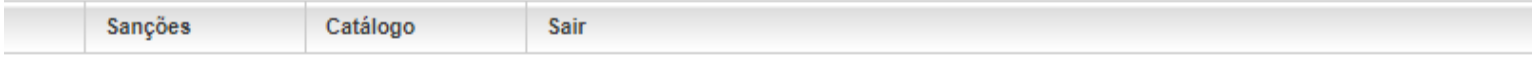

Preencha o campo CPF e clique em pesquisar para verificar se o CPF informado já consta no banco de dados

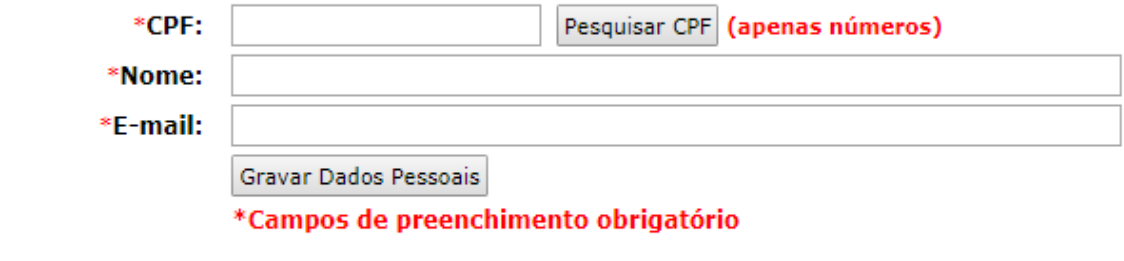

**PARA QUE O SERVIDOR (RELATOR) INCLUA UMA NOVA OCORRÊNCIA, DANDO INÍCIO A UMA REPRESENTAÇÃO SOBRE A CONDUTA IRREGULAR DA LICITANTE/CONTRATADA NO E-SANÇÕES, DEVE CLICAR EM:** 

### **SANÇÕES>WORKFLOW>INCLUIR OCORRÊNCIA**

#### Bolsa Eletrônica de Compras

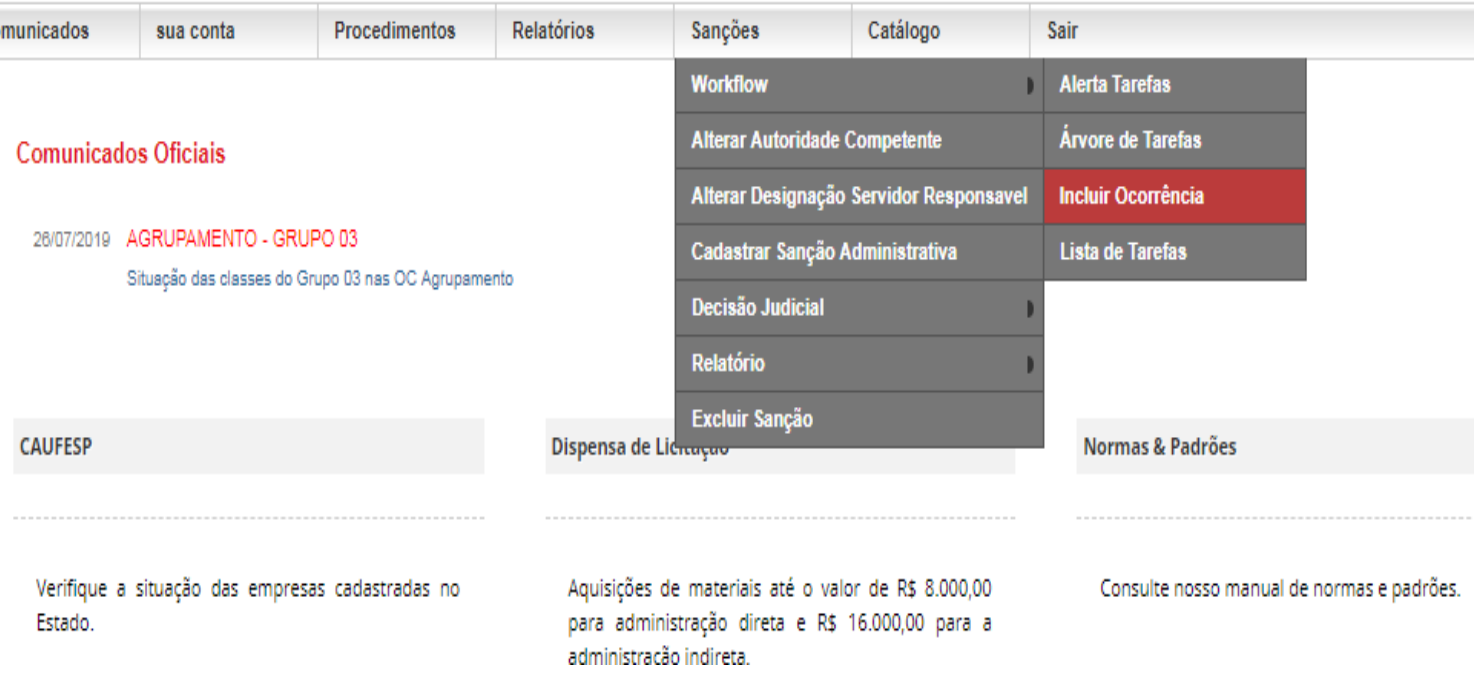

**O IMPORTANTE:** 

UM MESMO SERVIDOR PODE ATUAR COMO RELATOR E SERVIDOR RESPONSÁVEL EM UM MESMO PROCEDIMENTO SANCIONATÓRIO.

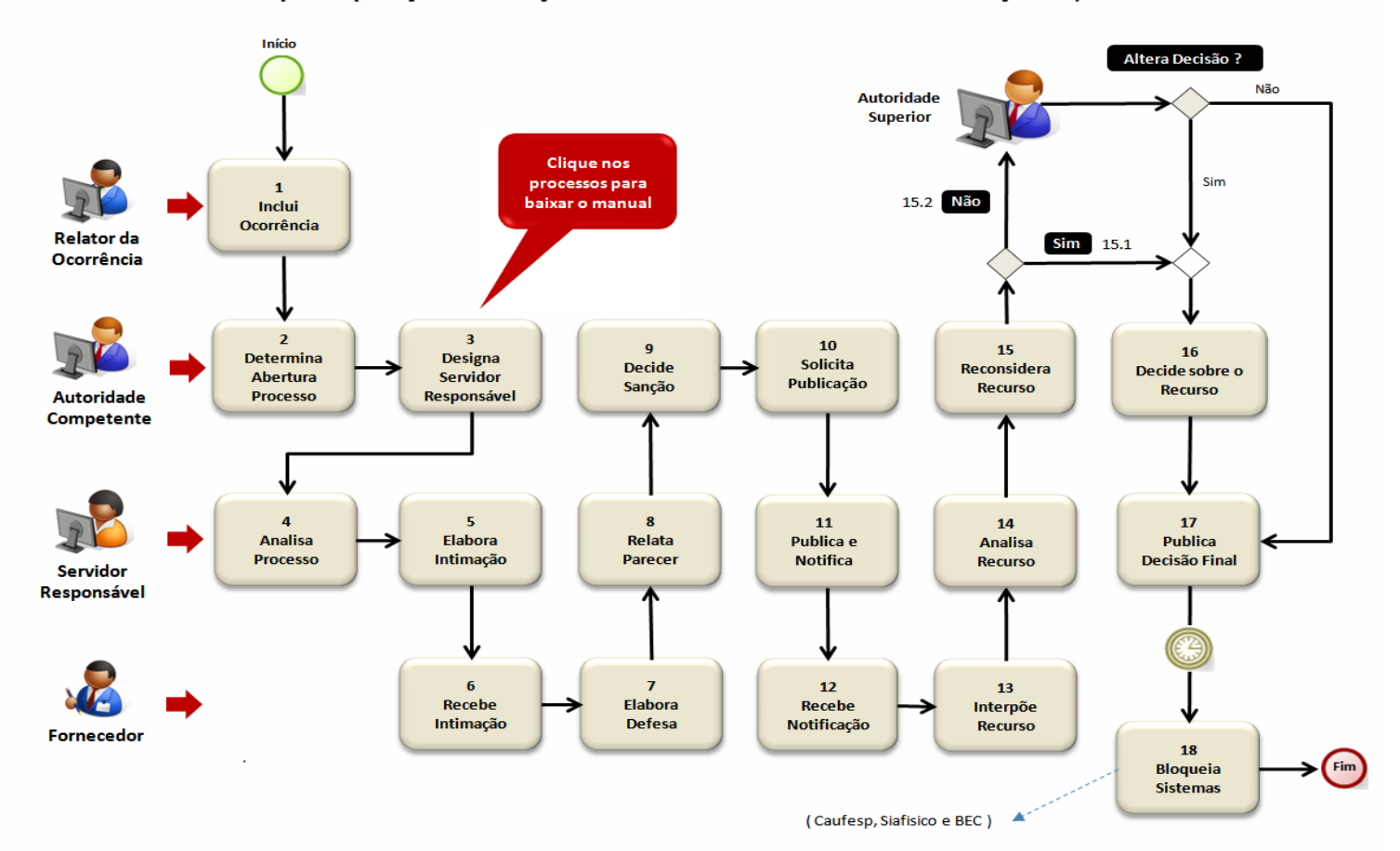

Procedimentos para Aplicações de Sanções Administrativas baseadas na resolução 52, de 19.07.2005

 $\overline{O}$ 

- **OS TUTORAIS COMPLETOS COM TODAS AS ETAPAS CONSTANTES DO WORKFLOW, ESTÃO DISPONÍVEIS NO SITE:**
	- **[HTTPS](https://www.bec.sp.gov.br/Sancoes_ui/Externo/Tutorial/TutorialSancoes.html)[://](https://www.bec.sp.gov.br/Sancoes_ui/Externo/Tutorial/TutorialSancoes.html)[WWW](https://www.bec.sp.gov.br/Sancoes_ui/Externo/Tutorial/TutorialSancoes.html)[.](https://www.bec.sp.gov.br/Sancoes_ui/Externo/Tutorial/TutorialSancoes.html)[BEC](https://www.bec.sp.gov.br/Sancoes_ui/Externo/Tutorial/TutorialSancoes.html)[.](https://www.bec.sp.gov.br/Sancoes_ui/Externo/Tutorial/TutorialSancoes.html)[SP](https://www.bec.sp.gov.br/Sancoes_ui/Externo/Tutorial/TutorialSancoes.html)[.](https://www.bec.sp.gov.br/Sancoes_ui/Externo/Tutorial/TutorialSancoes.html)[GOV](https://www.bec.sp.gov.br/Sancoes_ui/Externo/Tutorial/TutorialSancoes.html)[.](https://www.bec.sp.gov.br/Sancoes_ui/Externo/Tutorial/TutorialSancoes.html)[BR](https://www.bec.sp.gov.br/Sancoes_ui/Externo/Tutorial/TutorialSancoes.html)[/S](https://www.bec.sp.gov.br/Sancoes_ui/Externo/Tutorial/TutorialSancoes.html)[ANCOES](https://www.bec.sp.gov.br/Sancoes_ui/Externo/Tutorial/TutorialSancoes.html)[\\_](https://www.bec.sp.gov.br/Sancoes_ui/Externo/Tutorial/TutorialSancoes.html)[UI](https://www.bec.sp.gov.br/Sancoes_ui/Externo/Tutorial/TutorialSancoes.html)[/E](https://www.bec.sp.gov.br/Sancoes_ui/Externo/Tutorial/TutorialSancoes.html)[XTERNO](https://www.bec.sp.gov.br/Sancoes_ui/Externo/Tutorial/TutorialSancoes.html)[/T](https://www.bec.sp.gov.br/Sancoes_ui/Externo/Tutorial/TutorialSancoes.html)[UTORIAL](https://www.bec.sp.gov.br/Sancoes_ui/Externo/Tutorial/TutorialSancoes.html)[/](https://www.bec.sp.gov.br/Sancoes_ui/Externo/Tutorial/TutorialSancoes.html) [T](https://www.bec.sp.gov.br/Sancoes_ui/Externo/Tutorial/TutorialSancoes.html)[UTORIAL](https://www.bec.sp.gov.br/Sancoes_ui/Externo/Tutorial/TutorialSancoes.html)[S](https://www.bec.sp.gov.br/Sancoes_ui/Externo/Tutorial/TutorialSancoes.html)[ANCOES](https://www.bec.sp.gov.br/Sancoes_ui/Externo/Tutorial/TutorialSancoes.html)[.](https://www.bec.sp.gov.br/Sancoes_ui/Externo/Tutorial/TutorialSancoes.html)[HTML](https://www.bec.sp.gov.br/Sancoes_ui/Externo/Tutorial/TutorialSancoes.html)**

# **DÚVIDAS:**

- O DÚVIDAS QUANTO AO CADASTRO DEVERÃO SER ENCAMINHADAS POR INTERMÉDIO DO "FALE CONOSCO" DOS SISTEMAS CORPORATIVOS ADMINISTRATIVO OU MERCURIOWEB, INDICANDO O ASSUNTO: "E-**SANÇÕES - OUTROS"**
- O HTTPS://USPDIGITAL.USP.BR/MERCURIOWEB/FALECONOSCO

# UNIVERSIDADE DE SÃO PAULO

### DEPARTAMENTO DE ADMINISTRAÇÃO **COORDENADORIA DE ADMINISTRAÇÃO GERAL**

RUA DA REITORIA, 374 CIDADE UNIVERSITÁRIA ARMANDO DE SALLES OLIVEIRA BUTANTÃ - SÃO PAULO - SP WWW.USP.BR/DA